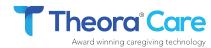

# **Ouick Start Guide**

Scan the QR code below or visit our website www.theoracare.com/resources for helpful step-by-step videos

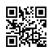

If you have any questions, about your new Theora Connect, please contact us at

Phone: 512-371-6164 | support@theoracare.com

We're here to help.

Copyright 2021 Clairvoyant Networks, Inc.

#### Theora Connect<sup>™</sup> Wearable

Before you begin:

- 1 Charge the Wearable the watch will tell you when it's seated correctly on the charger and charging. LED light will glow red.
- 2 Adjust the Wristband The wristband should be snug, but not tight.
- 3 Power on the Wearable Watch Press and hold button 20 seconds. Make sure to leave off the charging cradle.
  - **Locate the Watch Phone Number** Located on the back of this guide.

#### LED Button

• Green: Fully charged • Yellow: Not on correctly • Red: < 97% charged

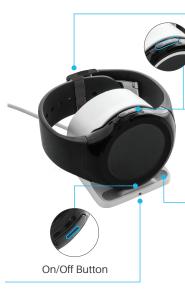

Adjustable Wristband – To resize, lift up on the wristband and disengage the hook, then slide the band in or out

SOS Button - Care recipients can send SOS to primary caregiver by clicking on SOS button and holding until circle on watchface is complete

Magnetic Charging Station - Face SOS button up, align pins with watch back. Charger will audibly tell you the device is now charging (unless the battery is fully dead) and when you remove watch from cradle it will say if it is fully charged or not. Takes 2-3 hours to fully charge.

# Theora Link<sup>™</sup> Smartphone App

Note: The primary caregiver should be the one to connect the watch

- 1 Download the App on Primary's Phone
  - Apple iOS®: TheoraCare.com/TheoraLinkApple
  - Android™: TheoraCare.com/TheoraLinkAndroid
- 2 Click "Create Account" and Follow Prompts with Primary's Information
- 3 Open Verification Email from Primary's Smartphone
  - Don't forget to check your spam/junk mail folder
  - This must be done on the Primary's smartphone, not a desktop
  - Tap on "confirm email"

Note: If it does not connect you back to app, reopen app & "sign in" with email and password

### 4 Connect to the Watch

- From the Theora Link app, click on "Ok, it's on."
  Add photo, first name, last name, then click "Next" in upper right corner
- Enter the phone number of the watch listed on the back of the Quick Start Guide, click "Next".
- Validation code will display on the watch.
- Enter code on application smartphone.
- You are now connected!

## 5 Quik Connect™ Auto-Answering Audio

From the map - click on the 3 bars located in the upper left corner, this will take you to the main app menu. From the main app menu, click on care recipient's name this will take you to the dashboard. Click on "Quik Connect" (the red button) to initiate call. The loved one's wearable automatically answers.

### 6 Create Safe Zones

- From the main app menu, click on "Safe Zones".
- Click the "+" sign in upper right corner.
- Type in full address on 1st line. Name safe zone on second line, scroll down and make sure slider buttons are all to the right.
- You may have as many safe zones as you would like.
- In the upper right hand corner click "Save".

## 7 Add Contacts to Create a Connected Family

- Primary caregiver can add additional trusted contacts to send/receive calls and get all alerts with care recipient.
- Only calls from contacts will be answerable by the wearable.
- You can add as many contacts as you would like.

User Settings Password: 1234

# Theora Connect Locking Clasp

### **Optional Accessory**

On our Theora Connect wearable watch, there are two buttons on either side of the silver clasp that when pressed allow you to unlock the watch.

#### Using Our Locking Clasp

On the locking clasp, the buttons on either side of the clasp are now level and flush with the clasp.

To open the lockable clasp, take the tweezer unlocking key and gently squeeze in on both sides of clasp at the same time, where buttons were formerly located, and the clasp will unlock.

**Note:** If you ordered the locking clasp after you received the Theora Connect wearable, it is recommended that you take the clasp to your local jeweler to attach to the wearable band

### **Theora Connect Watch Phone Number**

Clairvoyant Networks, Inc. IF-W522CV Important terms relating to your purchase and use of Theora Care products and services may be found at clairvoyantnetworks.com/legal.

Part Number: 304-0003-01 Rev B